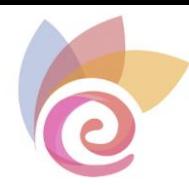

# **TutorialVideoconferencia**

*para docentes*

**(BigBlueButton)**

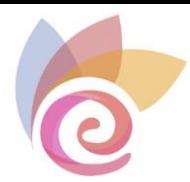

# ÍNDICE

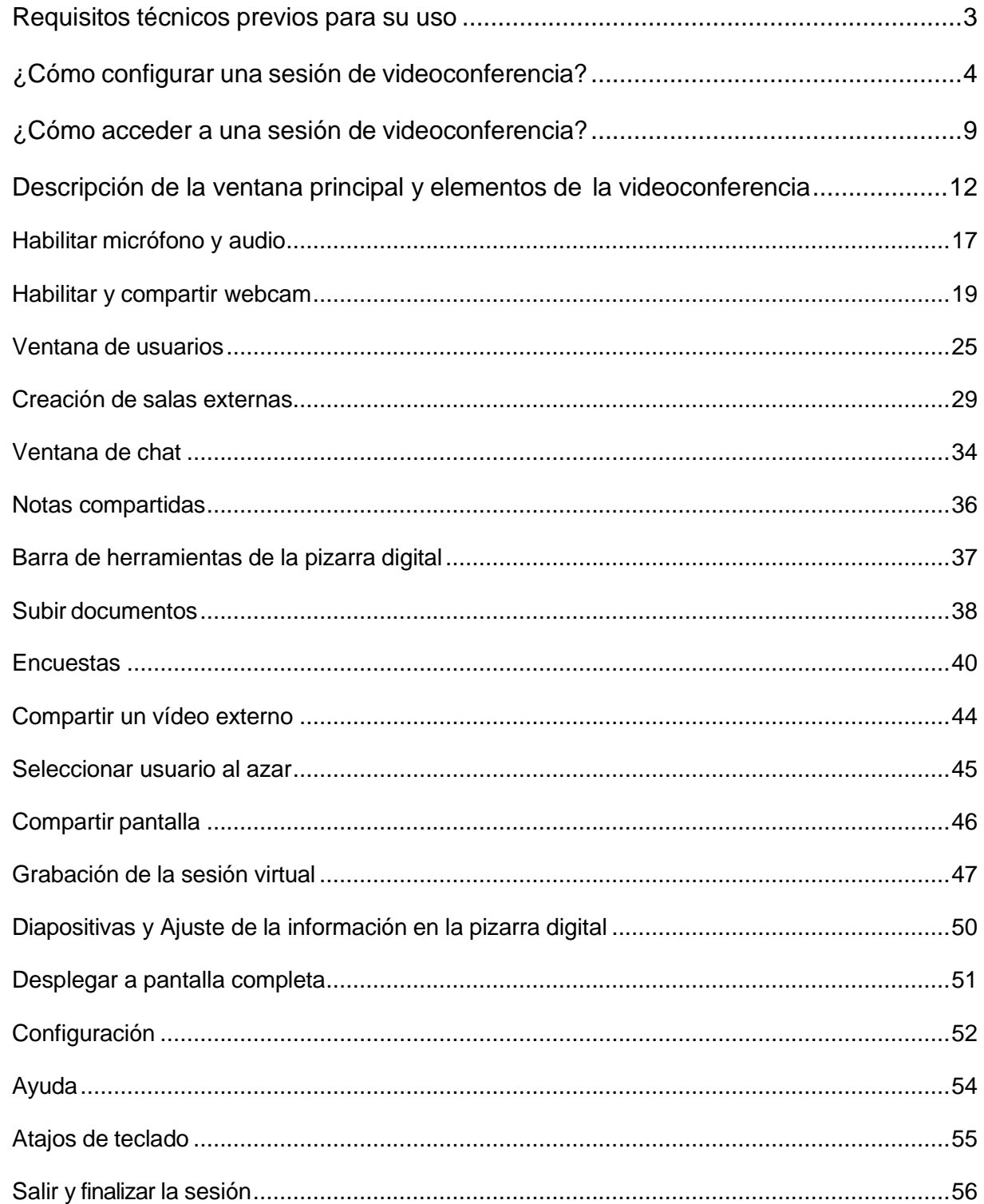

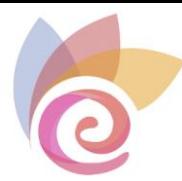

BigBlueButton es una herramienta que permite realizar videoconferencias, facilitando la comunicación entre profesores y estudiantes mediante reuniones virtuales en tiempo real (sincrónica). Por lo que este tutorial tiene como propósito mostrarle la manera de configurar este recurso y utilizarlo dentro del entorno de su curso o asignatura.

# <span id="page-2-0"></span>**Requisitos técnicos previos para su uso**

Para utilizar esta herramienta en su computadora, es necesario que cumpla con los siguientes requerimientos:

Una cámara web (opcional), micrófono (opcional) y altavoces o auriculares.

Una velocidad de Internet de descarga de 1 Mb y de carga de 1 Mb como mínimo.

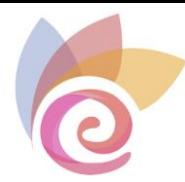

# <span id="page-3-0"></span>**¿Cómo configurar una sesión de videoconferencia?**

A continuación, encontrará los pasos que debe ejecutar para crear una sesión:

**Paso 1.** Al entrar en su curso o asignatura de @vanza, diríjase a la esquina superior derecha y active el "Modo edición":

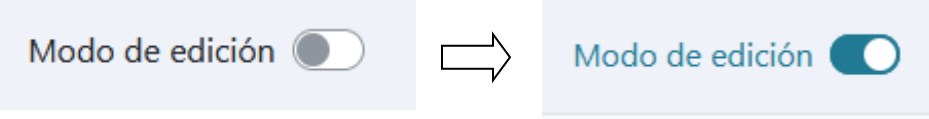

**Paso 2.** Haga clic sobre la opción "**Añadir una actividad o un recurso**" y seleccione el botón **BigBlueButton** de la lista *Todos* o *Actividades* que se muestran en la ventana emergente.

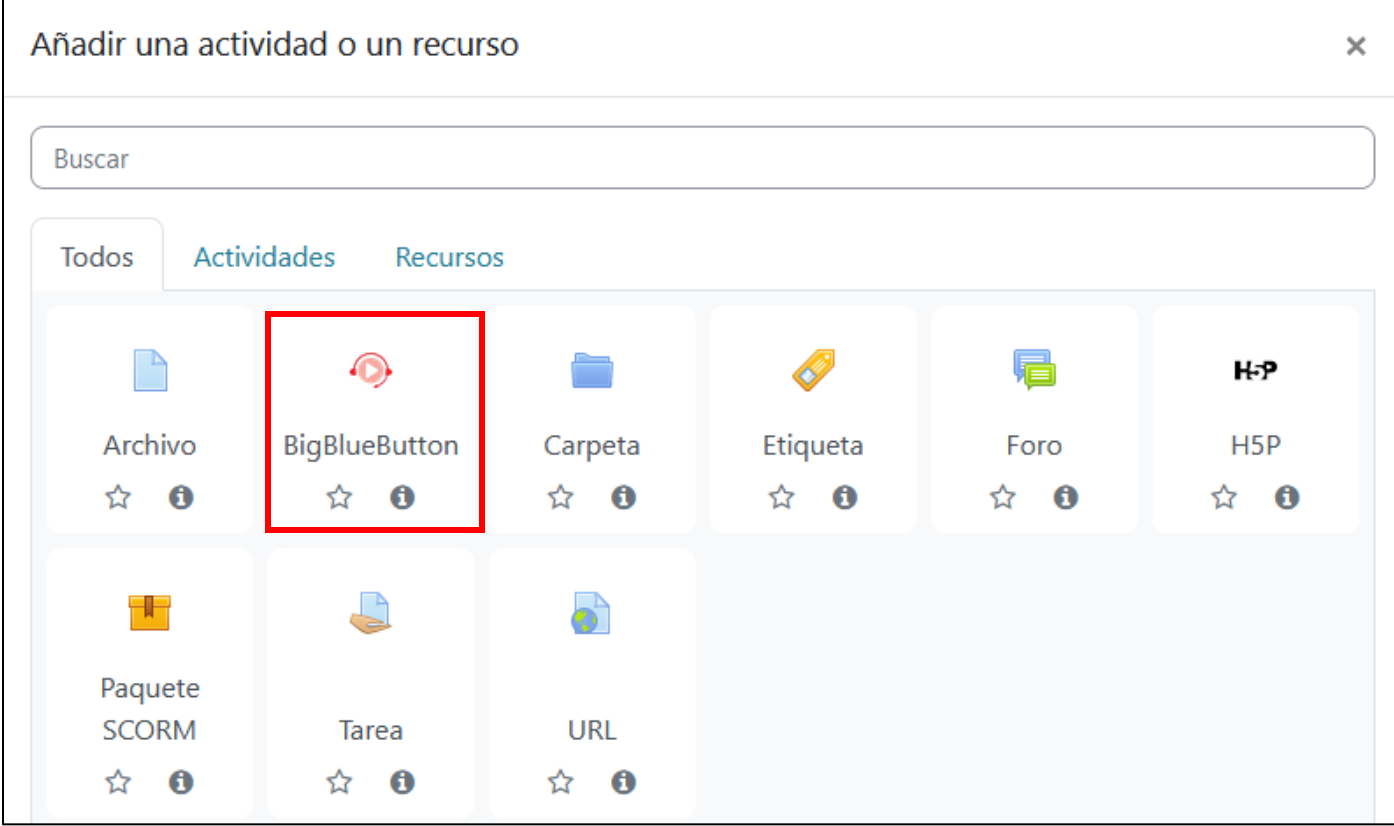

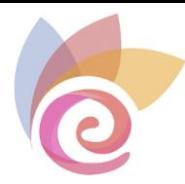

## **Paso 3. Configurar la sala de videoconferencia.**

En la sección "**Tipo de instancia**", se recomienda dejar la opción predeterminada "Sala/Actividad con grabaciones".

En el apartado "**Ajustes generales**", en el espacio "Nombre de la sala virtual", escriba el nombre de la sesión.

En el espacio "**Descripción**". Escriba en detalle las reglas o condiciones para conectarse. En caso que quiera mostrarla en la página principal del curso o asignatura, elija la opción de "Muestra la descripción en la página del curso".

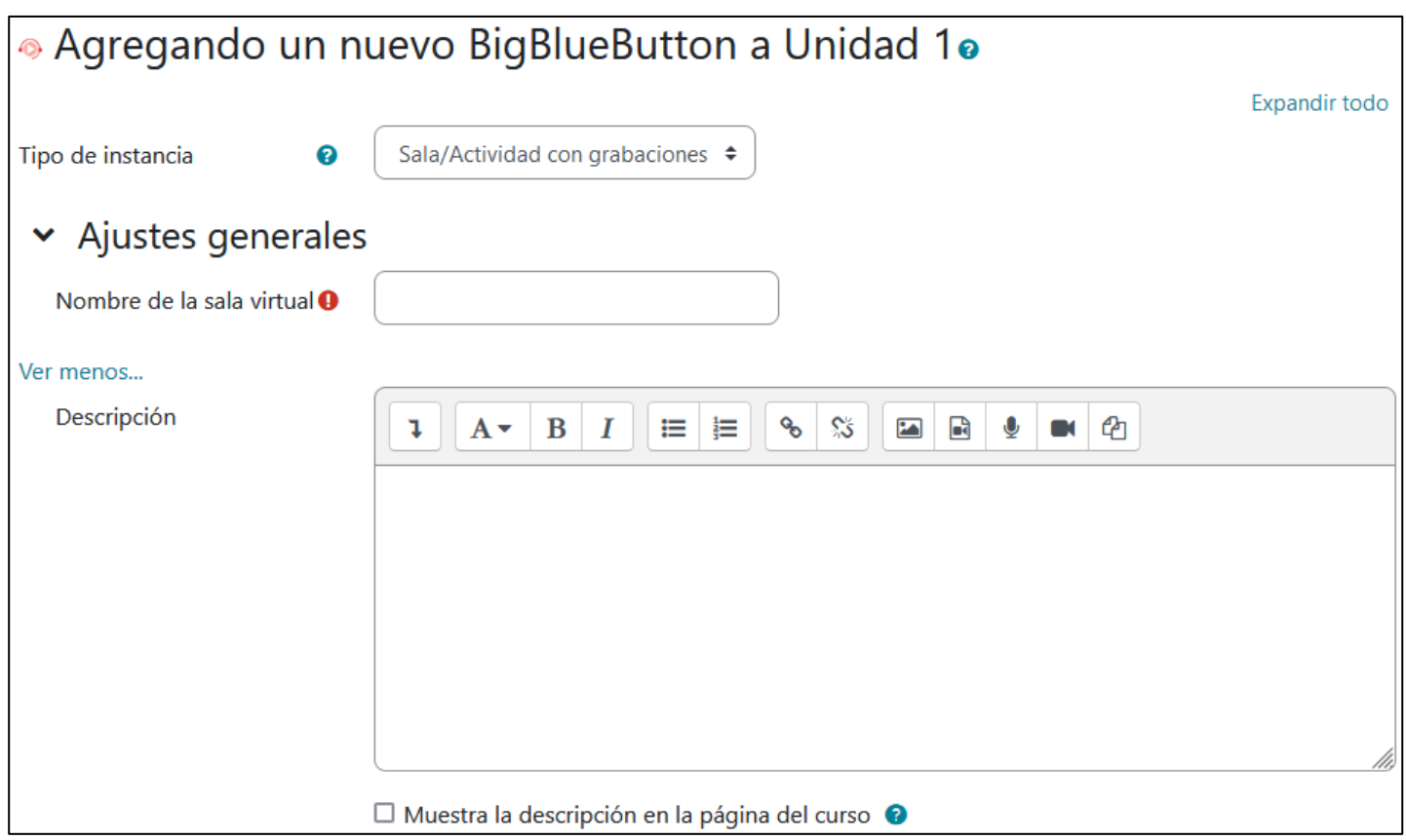

**Paso 4**. En la sección de "**Configuración de actividad/sala**", puede escribir un "Mensaje de bienvenida" que los estudiantes verán en el espacio de chat al ingresar a la sesión, de lo contrario verán el mensaje por defecto fijado por el servidor de BigBlueButton.

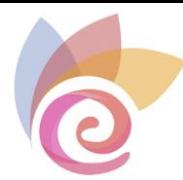

Asimismo, en caso de activar la casilla "Esperar al moderador" los estudiantes deberán esperar hasta que un usuario con rol de moderador (docente) entre a la sesión para poder acceder. Finalmente, al hacer clic sobre la opción "La sesión puede ser grabada" le dará la oportunidad de grabar la clase.

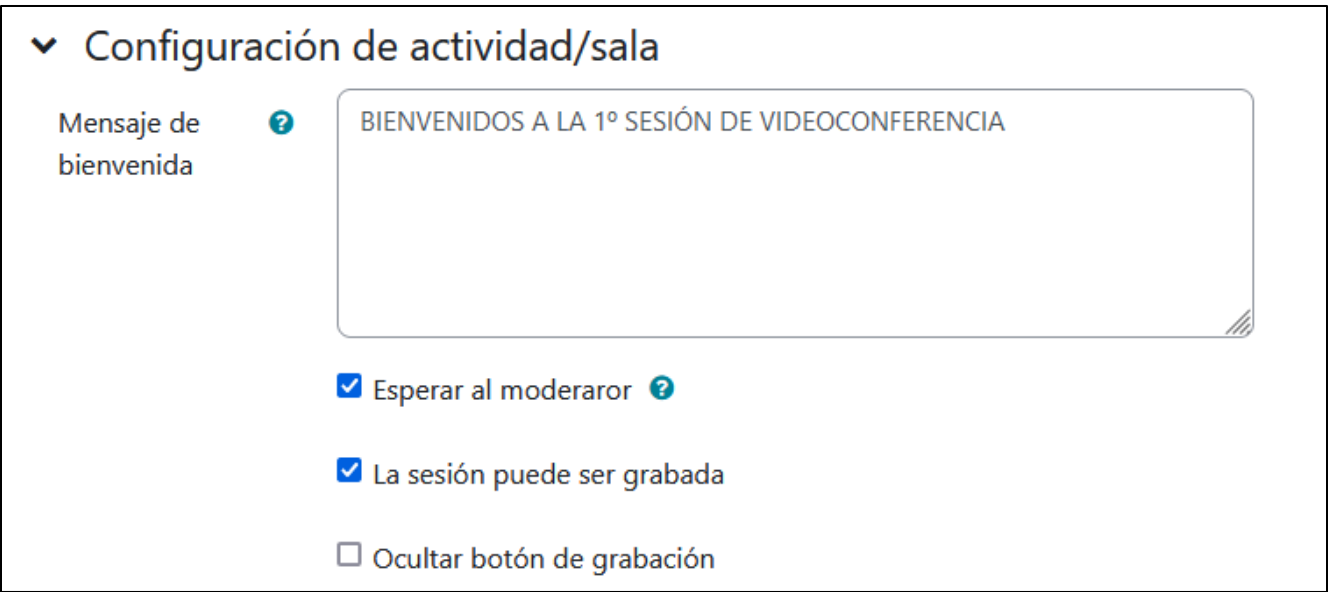

**Paso 5**. En la sección de "**Ajustes de bloqueo**", puede desactivar algunas funcionalidades de la videoconferencia, como las cámaras web, micrófonos, chat, notas compartidas o lista de usuarios. Se recomienda, en principio, no desactivar nada.

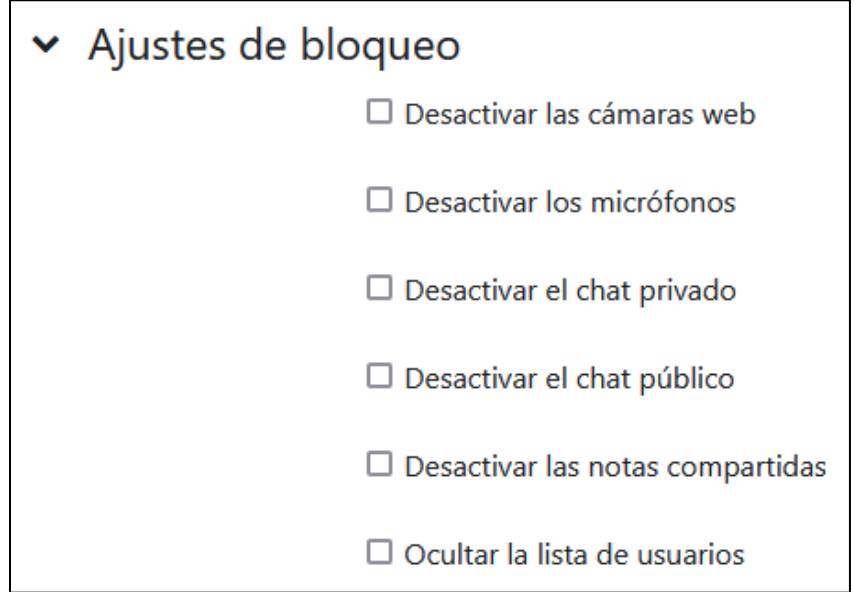

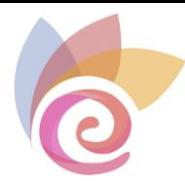

**Paso 6.** En la sección "**Rol asignado durante la sesión en vivo**" encontrará la lista de estudiantes y profesores de la videoconferencia.

Se recomienda dejar la opción por defecto "**Todos los usuarios inscritos**", para que puedan acceder todos los usuarios (alumnos y docentes) inscritos en el curso. Si desea hacer una selección manual de usuarios puede elegir "Usuario" y seleccionar el nombre del usuario a inscribir y hacer clic en "Agregar" deberá repetir esta acción por cada estudiante que desee inscribir.

Puede escoger el rol de los estudiantes y del docente. De manera ya preestablecida, "**Todos los usuarios inscritos**" tienen un rol de "*Observador*" y el docente de "*Moderador*".

En la opción "**entra en la sesión como**" es necesario indicar el rol que tendrá el participante elegido durante la sesión, es decir, si como moderador u observador.

Lo recomendable es dejar los roles asignados por defecto, tal y como se ve en la imagen:

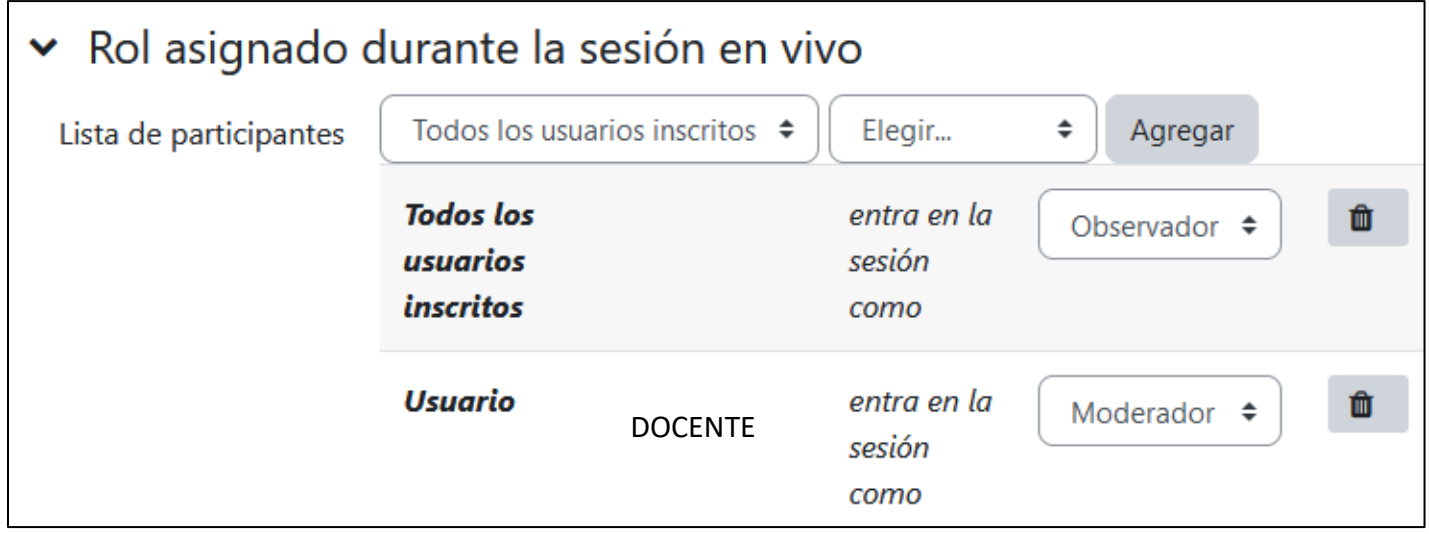

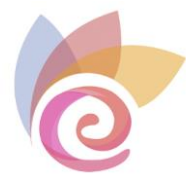

**Paso 7.** En la sección "**Programación de sesiones**" en el apartado "**Acceso abierto**" seleccione día, mes, año, hora y minutos en la cual los participantes pueden ingresar a la sesión, en la sección "**Acceso cerrado**" se especifica la fecha y hora exacta en que limita el acceso a la sesión. En ambos casos pulse previamente la opción "**Habilitar**". Si no habilita estas fechas, el acceso a la sesión se puede realizar en cualquier momento, siempre que el moderador (docente) esté dentro de la sala.

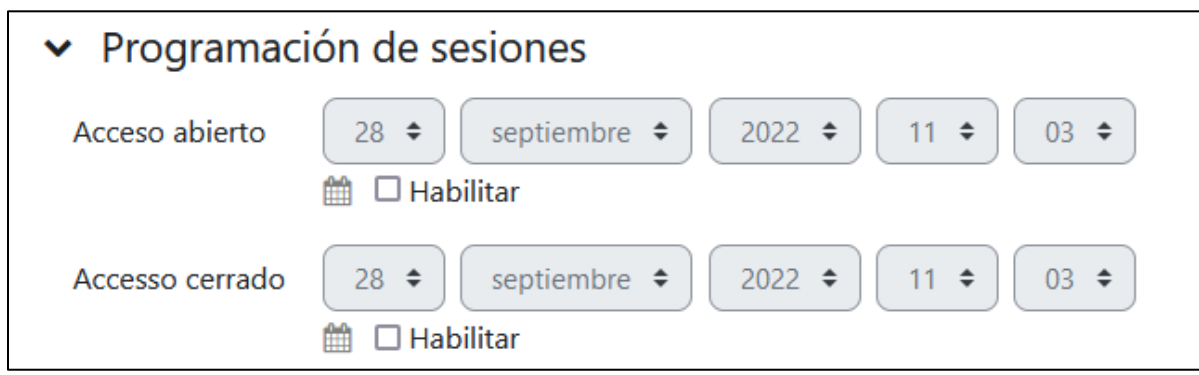

**Paso 8.** En las secciones "**Ver para grabar**", "**Ajustes comunes del módulo**" y "**Restricciones de acceso**", para un mejor aprovechamiento de la herramienta no se recomienda hacer cambios en la configuración original.

Para completar la actividad haga clic sobre el botón "**Guardar cambios y regresar al curso**".

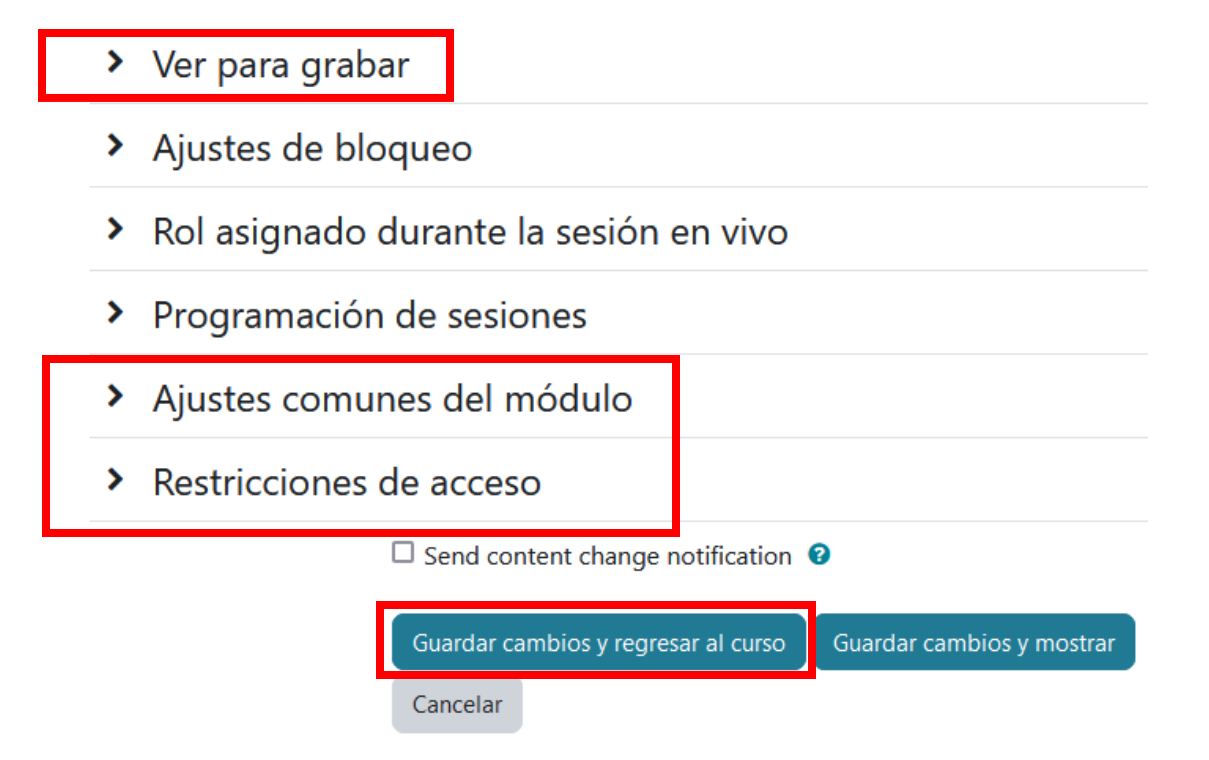

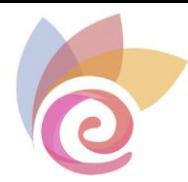

# <span id="page-8-0"></span>**¿Cómo acceder a una sesión de videoconferencia?**

**Paso 1.** Haga clic sobre el nombre de la sesión.

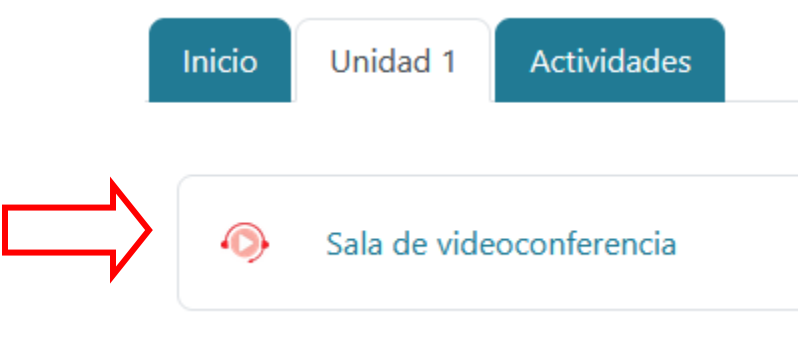

**Paso 2.** Seguidamente, haga clic sobre el botón "Unirse a la sesión".

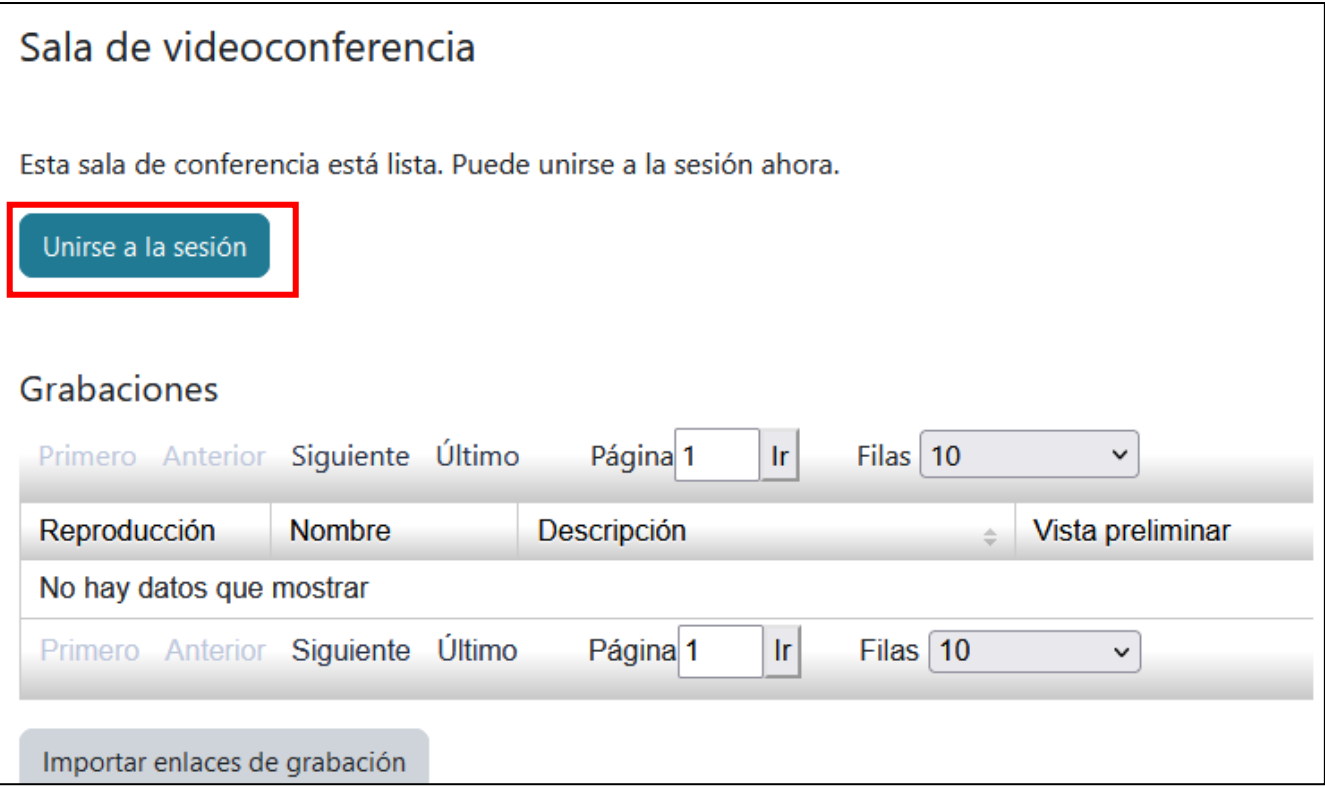

Nota: Tome en cuenta que si ingresa a la actividad antes de la hora configurada para el inicio de la sesión (si se han habilitado fechas de inicio y cierre) no podrá ver la información anterior, en su lugar lo que podrá observar es una notificación indicando la imposibilidad de unirse.

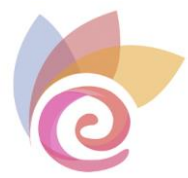

**Paso 3.** Una vez ejecutado el Paso 2, deberá esperar unos minutos para que el sistema cargue la clase, tal como se muestra en la siguiente imagen:

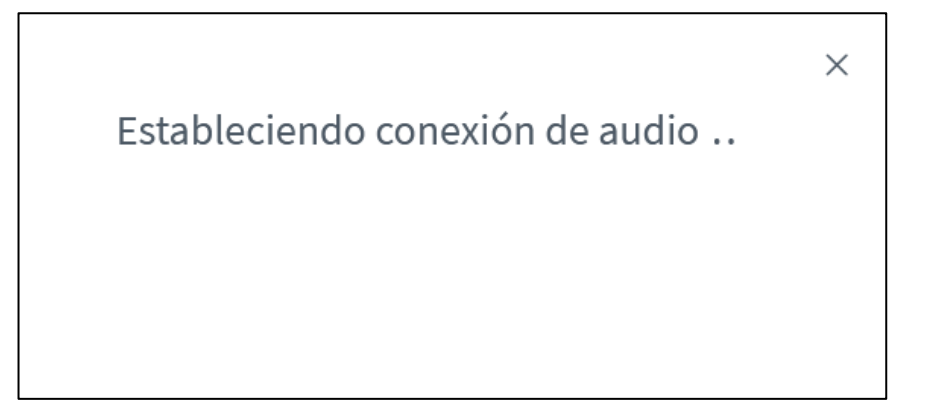

**Paso 4.** Finalizada la carga, se le desplegará la siguiente ventana:

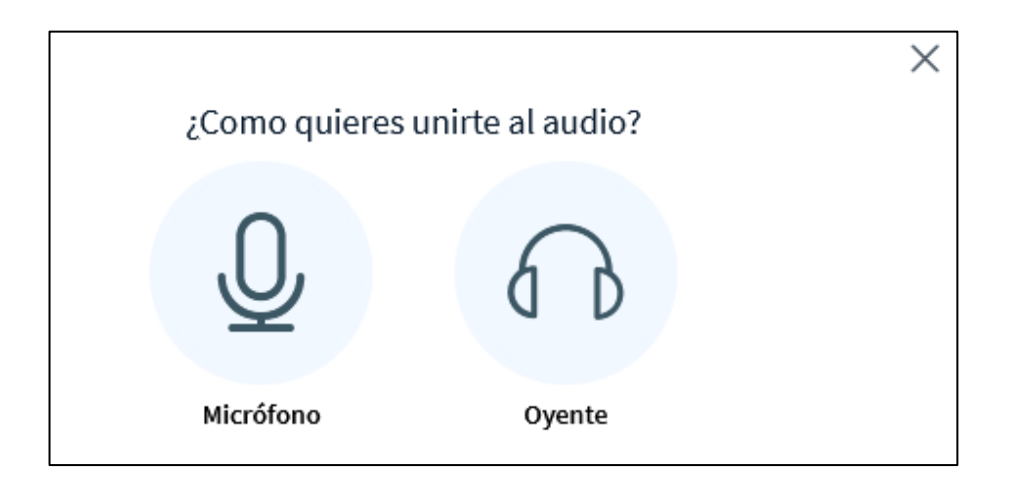

Deberá elegir la opción "Micrófono", para activar el micrófono en su ordenador. Posiblemente le aparecerá el siguiente mensaje en el navegador, en el que deberá hacer clic sobre el botón "**Permitir**".

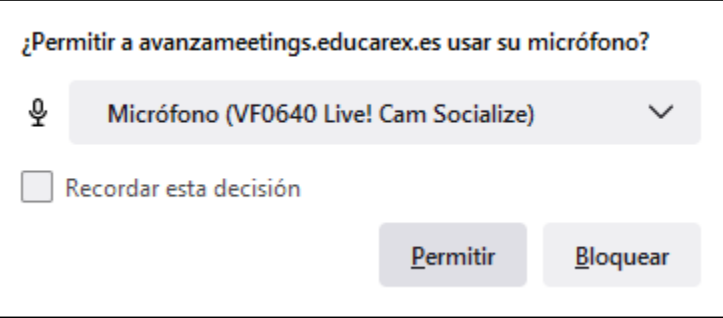

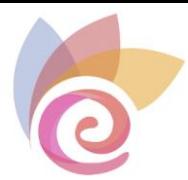

**Paso 5.** El sistema le indica que deberá efectuar una "Prueba de eco" para que pueda utilizar su micrófono durante la sesión.

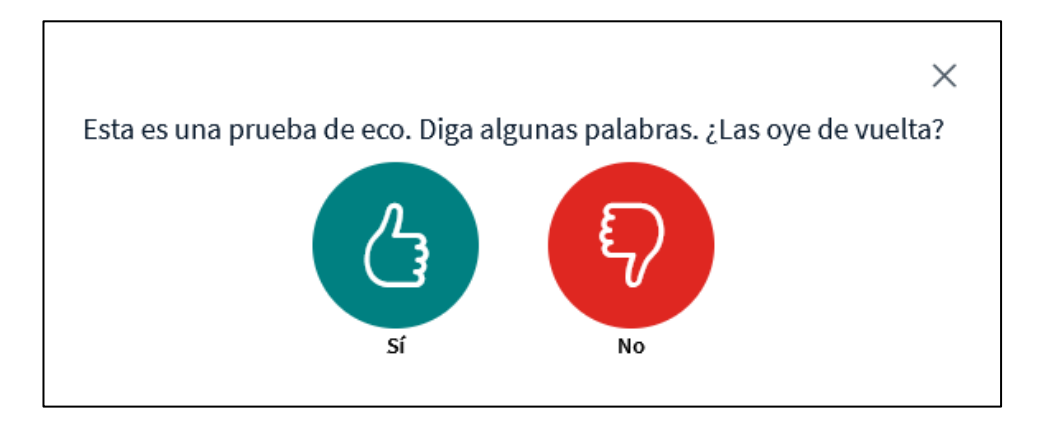

Haga clic sobre el botón "Si", en caso de ser afirmativa la respuesta a la pregunta que se muestra en la pantalla.

**Paso 6.** Finalmente, si ha realizado los pasos anteriores con éxito, cuando ingrese a la sesión de videoconferencia observará lo siguiente:

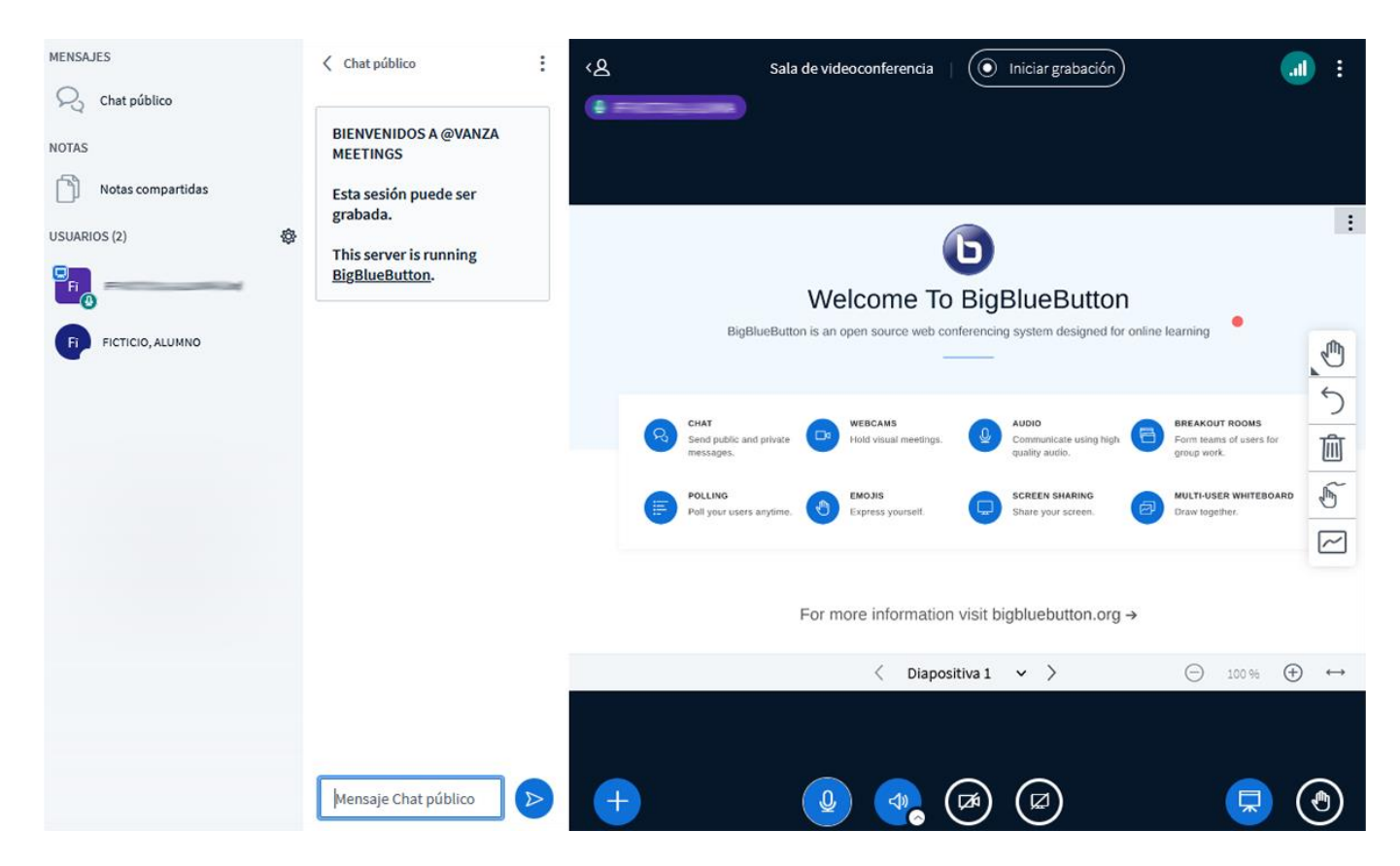

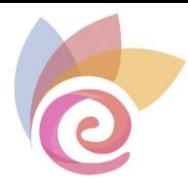

## <span id="page-11-0"></span>**Descripción de la ventana principal y elementos de la videoconferencia**

A continuación, se realiza una descripción de cada uno de los elementos que componen la ventana principal de la herramienta:

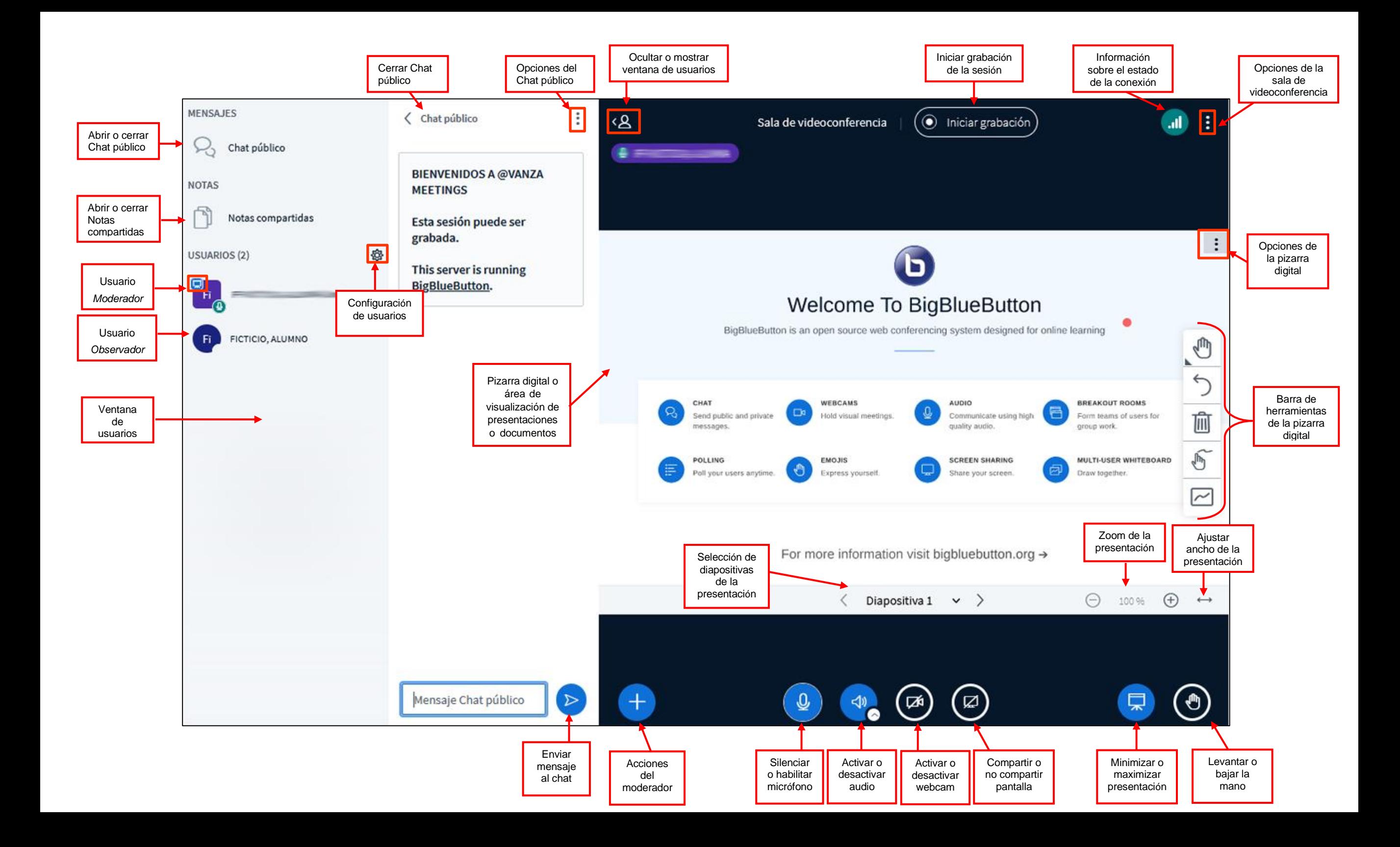

![](_page_13_Picture_0.jpeg)

# <span id="page-13-0"></span>**Habilitar micrófono y audio**

En caso de que no se haya realizado la "Prueba de sonido" o que se haya deshabilitado el micrófono, se puede activar nuevamente al hacer clic sobre el icono correspondiente. Seguidamente, ejecute los pasos 4 y 5, descritos en el apartado **¿Cómo acceder a una sesión de videoconferencia?** de este documento.

![](_page_13_Figure_4.jpeg)

la barra de botones así:

![](_page_13_Figure_7.jpeg)

Si pulsa el icono  $\left[\frac{4}{3}\right]$  se desactivará tanto el audio como el micrófono, quedando

![](_page_13_Picture_9.jpeg)

Si pulsa el icono  $\binom{80}{1}$  se activarán el audio y el micrófono al mismo tiempo, quedando la barra de botones así:

![](_page_13_Picture_11.jpeg)

Puede elegir las opciones de micrófono y audio pulsando en la flechita del icono del audio:

![](_page_13_Picture_13.jpeg)

![](_page_14_Picture_0.jpeg)

Se desplegará un menú con los distintos dispositivos de micrófono y audio que puede elegir en su ordenador. El dispositivo que está utilizando actualmente se muestra marcado y en negrita.

![](_page_14_Picture_32.jpeg)

![](_page_15_Picture_0.jpeg)

# <span id="page-15-0"></span>**Habilitar y compartir webcam**

**Paso 1.** Es necesario hacer clic sobre el botón de compartir webcam:

![](_page_15_Picture_4.jpeg)

Se muestra una ventana previa indicando que se están localizando dispositivos de cámara web:

![](_page_15_Picture_74.jpeg)

**Paso 2.** Le aparecerá el siguiente mensaje en el navegador, en el que deberá hacer clic sobre el botón "**Permitir**".

![](_page_15_Picture_75.jpeg)

![](_page_16_Picture_0.jpeg)

## **Paso 3.** Finalmente debe configurar su webcam antes de que comience la emisión:

![](_page_16_Figure_3.jpeg)

Cuando se activa la webcam, el botón correspondiente aparece como se muestra a continuación:

![](_page_16_Picture_5.jpeg)

![](_page_17_Picture_0.jpeg)

La flechita que muestra el icono de la webcam permite volver a la pantalla del paso 3 y cambiar su configuración o también dejar de compartirla:

![](_page_17_Picture_3.jpeg)

![](_page_17_Picture_4.jpeg)

También puede desactivar la webcam de manera rápida pulsando en el icono de la barra inferior:

![](_page_17_Picture_6.jpeg)

![](_page_18_Picture_0.jpeg)

Cuando se activa la webcam, aparecerá una ventana con su vídeo, y el de otros participantes que también estén compartiendo.

![](_page_18_Picture_3.jpeg)

![](_page_18_Picture_4.jpeg)

![](_page_19_Picture_0.jpeg)

Puede cambiar el tamaño de la ventana situándose justo en la separación entre la zona de webcams y la zona de la pizarra digital, hasta que el cursor se convierta en una doble fecha. En ese momento puede arrastrar hacia arriba o hacia abajo para redimensionar estas dos zonas.

![](_page_19_Picture_3.jpeg)

![](_page_20_Picture_0.jpeg)

También se puede cambiar la posición de la webcam arrastrándola a la parte izquierda, derecha o inferior de la pantalla. Para ello, haga clic sobre la ventana de la webcam y, a continuación, arrástrela hasta la zona deseada.

![](_page_20_Picture_3.jpeg)

![](_page_21_Picture_0.jpeg)

# **Ventana de usuarios**

<span id="page-21-0"></span>![](_page_21_Figure_3.jpeg)

Cuando un moderador pulsa sobre el nombre de otro usuario, puede realizar una serie de acciones sobre él, tal y como se muestra en el menú que se despliega en la imagen:

![](_page_21_Picture_5.jpeg)

![](_page_22_Picture_0.jpeg)

• **Iniciar un chat privado**

Abre una ventana de chat privado con ese usuario.

• **Permitir acceso a la pizarra**

Permite al usuario utilizar las herramientas de la pizarra.

• **Hacer presentador**

Permite al usuario gestionar la pizarra y realizar acciones como cargar archivos en la pizarra, iniciar encuestas o compartir un vídeo externo.

• **Promover a moderador**

Otorga al usuario permisos de moderador (control total sobre la sala).

#### • **Eliminar usuario**

Expulsa al usuario de la sala, con la posibilidad de que no pueda volver a unirse de nuevo.

La **gestión de usuarios** permite realizar acciones determinadas sobre todos los usuarios de la sala.

![](_page_22_Picture_106.jpeg)

![](_page_23_Picture_0.jpeg)

## 發

![](_page_23_Figure_3.jpeg)

## • **Silenciar a todos los usuarios**

Desactiva el micrófono de todos los participantes, incluido el moderador.

## • **Silenciar a todos los usuarios excepto al presentador**

Desactiva el micrófono sólo de los alumnos.

## • **Bloquear espectadores**

Bloquea a los alumnos el uso de: cámara, micrófono, chats y diseño de la sesión virtual.

## • **Política de invitados**

Muestra la configuración de la política de invitados a la reunión.

## • **Guardar nombres de usuarios**

Descarga un archivo de texto con el nombre de todos los participantes de la sala.

## • **Limpiar todos los iconos de estado**

Los usuarios pueden elegir distintos iconos para su estado: Ausente, indeciso, aplausos…Con esta opción se limpian los iconos que haya asignados a los usuarios.

![](_page_24_Picture_0.jpeg)

• **Crear salas externas**

Crea salas de trabajo en grupo.

• **Escribir subtítulos**

Permite subtitular la videoconferencia.

## • **Panel de análisis del aprendizaje**

Muestra datos y estadísticas sobre la videoconferencia actual.

![](_page_24_Picture_54.jpeg)

![](_page_25_Picture_0.jpeg)

# <span id="page-25-0"></span>**Creación de salas externas**

Esta opción de la gestión de usuarios permite crear chats por grupos de participantes.

![](_page_25_Picture_48.jpeg)

![](_page_25_Picture_49.jpeg)

![](_page_26_Picture_0.jpeg)

Desde la columna "**No asignado**" debe arrastrar a los participantes a las distintas salas creadas en la parte derecha (Sala 1, Sala 2, Sala 3...) o puede pulsar en **Asignar aleatoriamente**, para que los participantes se asignen de forma aleatoria por parte del sistema

![](_page_26_Picture_61.jpeg)

Una vez asignados los participantes a cada sala, pulse el botón **Crear** de la parte superior para finalizar la creación, o pulse en **Cerrar** para volver a la sala principal.

A todos los participantes que hayan sido asignados a una sala, les aparecerá un mensaje con la opción de unirse a la sala correspondiente.

![](_page_26_Picture_62.jpeg)

![](_page_27_Picture_0.jpeg)

Una vez aceptada la solicitud, les aparecerá una nueva sala de videoconferencia donde pueden interactuar con el resto del grupo, teniendo incluso permisos de moderador.

![](_page_27_Picture_3.jpeg)

![](_page_28_Picture_0.jpeg)

![](_page_28_Figure_2.jpeg)

Puede enviar mensajes de chat a todas las salas escribiendo en el campo "**Mensaje todas las salas**"

![](_page_29_Picture_0.jpeg)

Como moderador, puede realizar varias acciones sobre las salas creadas, como cambiar su duración o finalizar los grupos de trabajo antes de que termine el tiempo establecido.

Para realizar estas acciones pulse en las opciones situadas en la parte derecha del panel de salas externas:

![](_page_29_Picture_38.jpeg)

![](_page_30_Picture_0.jpeg)

## **Ventana de chat**

<span id="page-30-0"></span>![](_page_30_Figure_3.jpeg)

![](_page_31_Picture_0.jpeg)

Se puede abrir un chat privado con cualquier participante pulsando sobre su nombre y eligiendo la opción **Iniciar un chat privado**:

![](_page_31_Picture_35.jpeg)

Se abrirá una ventana para chatear exclusivamente con ese usuario.

![](_page_31_Picture_36.jpeg)

![](_page_32_Picture_0.jpeg)

## <span id="page-32-0"></span>**Notas compartidas**

Se trata de un espacio común a todos los participantes donde se puede escribir texto con cierto formato. Se puede utilizar, por ejemplo, para plantear preguntas a los participantes y escribir una respuesta entre todos.

También se puede exportar esta nota compartida en distintos formatos, pulsando el botón **Exportar a diferentes formatos de archivos**

![](_page_32_Figure_5.jpeg)

![](_page_33_Picture_0.jpeg)

# **Barra de herramientas de la pizarra digital**

<span id="page-33-0"></span>![](_page_33_Figure_3.jpeg)

![](_page_34_Picture_0.jpeg)

# **Subir documentos**

<span id="page-34-0"></span>En la parte inferior de la sala tiene el botón **de la parte de la permite**, entre otras opciones, gestionar las presentaciones en la pizarra digital:

![](_page_34_Picture_4.jpeg)

![](_page_34_Figure_5.jpeg)

![](_page_35_Picture_0.jpeg)

Cuando sube un archivo, éste aparece en la lista de archivos subidos. Tiene que pulsar el botón **Cargar** para que se muestre en la pizarra al resto de participantes

![](_page_35_Picture_42.jpeg)

![](_page_36_Picture_0.jpeg)

## <span id="page-36-0"></span>**Encuestas**

**una encuesta**

Pulse el botón **de la parte inferior de la sala y seleccione la opción <b>Iniciar** 

![](_page_36_Figure_5.jpeg)

Puede escribir una pregunta para los participantes y elegir después el tipo de respuesta que va llevar su pregunta. Escribir la pregunta es opcional, ya que puede realizarla directamente por el micrófono.

![](_page_36_Figure_7.jpeg)

![](_page_37_Picture_0.jpeg)

![](_page_37_Figure_2.jpeg)

![](_page_38_Picture_0.jpeg)

Una vez pulse en **Iniciar encuesta** aparecerá la siguiente ventana con información sobre la misma. Déjela abierta para visualizar en vivo las respuestas de los participantes.

![](_page_38_Picture_64.jpeg)

Los participantes de la sesión verán lo siguiente en la pizarra virtual o zona de presentación, teniendo que pulsar una de las respuestas:

![](_page_38_Figure_5.jpeg)

![](_page_39_Picture_0.jpeg)

Cuando el moderador lo considere oportuno puede cerrar la participación en la encuesta pulsando en **Publicar encuesta.**

![](_page_39_Picture_60.jpeg)

En este momento, todos los participantes podrán ver el resultado de la encuesta visualizando el cuadro de resultados con los porcentajes obtenidos.

![](_page_39_Figure_5.jpeg)

Si desea quitar este cuadro de resultados de la pizarra o zona de presentación puede pulsar el botón **Limpiar todas las anotaciones** de las herramientas de la pizarra.

![](_page_39_Picture_7.jpeg)

![](_page_40_Picture_0.jpeg)

## <span id="page-40-0"></span>**Compartir un vídeo externo**

Permite compartir en la pizarra un vídeo de internet. Pulse el botón **de la** la parte inferior de la sala y seleccione la opción **Compartir un vídeo externo.**

![](_page_40_Figure_4.jpeg)

Escriba o pegue la dirección del vídeo y pulse el botón **Compartir un nuevo vídeo.**

![](_page_40_Picture_67.jpeg)

Para dejar de compartir del vídeo en la pizarra pulse de nuevo el botón  $\left[\begin{array}{cc} - & \end{array}\right]$  y después en **Detener compartir vídeo externo.**

![](_page_40_Picture_8.jpeg)

![](_page_41_Picture_0.jpeg)

## <span id="page-41-0"></span>**Seleccionar usuario al azar**

Permite seleccionar un participante (alumno) de la sala al azar después de haber planteado una pregunta, por ejemplo, para que dicho participante responda, o simplemente para llamar su atención.

Pulse el botón **de** la parte inferior de la sala y seleccione la opción **Seleccionar usuario al azar.**

![](_page_41_Picture_5.jpeg)

Al moderador de la sala le aparecerá una ventana con todos los participantes disponibles, pudiendo elegir el que quiera. En este ejemplo sólo hay un participante:

![](_page_41_Picture_7.jpeg)

Al participante elegido le aparecerá la siguiente ventana:

![](_page_41_Picture_9.jpeg)

![](_page_42_Picture_0.jpeg)

# <span id="page-42-0"></span>**Compartir pantalla**

Permite iniciar el proceso de compartir pantalla tiene que pulsar el icono de la parte inferior de la pizarra que se muestra en la siguiente imagen:

![](_page_42_Picture_4.jpeg)

En el navegador aparecerá una ventana donde puede elegir si compartir la pantalla entera o una ventana concreta del navegador.

![](_page_42_Picture_73.jpeg)

Una vez elegida la pantalla o ventana, pulse en **Permitir**.

Para dejar de compartir la pantalla pulse en **Dejar de compartir** del cuadro que aparecerá en la parte superior de la pantalla

![](_page_42_Picture_9.jpeg)

También puede hacerlo desde el botón correspondiente de la parte inferior

![](_page_42_Picture_11.jpeg)

![](_page_43_Picture_0.jpeg)

# **Grabación de la sesión virtual**

Para grabar una sesión, debe pulsar el botón **Iniciar grabación** de la parte superior de la pantalla.

<span id="page-43-0"></span>![](_page_43_Picture_4.jpeg)

Pulse el botón **Sí** de la siguiente ventana para confirmar el inicio de la grabación.

![](_page_43_Figure_6.jpeg)

47 Si pulsa en el botón donde se indica el tiempo de grabación, se pausará la grabación

![](_page_44_Picture_0.jpeg)

de la sesión . Podrá elegir a continuación si quiere continuar grabando o detenerla.

![](_page_44_Picture_3.jpeg)

Una vez dé por finalizada la sesión, se generará el vídeo de la grabación para que esté disponible para todos los usuarios del curso. Esta grabación puede tardar unos minutos en generarse, dependiendo de la duración de la misma.

Para que los alumnos o docentes del curso puedan ver la grabación deben acceder de nuevo a la sala de videoconferencia desde el propio curso:

![](_page_44_Picture_6.jpeg)

![](_page_45_Picture_0.jpeg)

En la información previa al acceso a la sala de videoconferencia pueden ver todas las grabaciones realizadas y pulsar sobre la grabación que se quiera visualizar.

![](_page_45_Picture_48.jpeg)

## *Vídeo grabado de la sesión*

![](_page_45_Figure_5.jpeg)

![](_page_46_Picture_0.jpeg)

# <span id="page-46-0"></span>**Diapositivas y Ajuste de la información en la pizarra digital**

Despliega las opciones de mostrar presentación a pantalla completa y también realizar una captura de la misma

![](_page_46_Picture_4.jpeg)

En la parte inferior de la pantalla puede encontrar las siguientes opciones:

![](_page_46_Figure_6.jpeg)

![](_page_47_Picture_0.jpeg)

# <span id="page-47-0"></span>**Desplegar a pantalla completa**

Puede visualizar la sala de videoconferencia a pantalla completa, pulsando en las opciones de la zona de presentación y pulsando el botón **Desplegar a pantalla completa.**

![](_page_47_Picture_53.jpeg)

Si visualiza la sala a pantalla completa, puede volver a la vista normal pulsando la tecla **ESC** o desplegando de nuevo las opciones y eligiendo **Salir de pantalla completa.**

![](_page_47_Picture_54.jpeg)

![](_page_48_Picture_0.jpeg)

# <span id="page-48-0"></span>**Configuración**

Puede realizar algunos ajustes de configuración de la sala de videoconferencia pulsando en las opciones de la zona de presentación y después el botón **Configuración.**

![](_page_48_Picture_41.jpeg)

Puede cambiar la configuración de las notificaciones:

![](_page_48_Picture_42.jpeg)

![](_page_49_Picture_0.jpeg)

Puede cambiar opciones relacionadas con el tamaño de la fuente o el diseño de la sala:

![](_page_49_Picture_49.jpeg)

Puede cambiar también opciones relacionadas con el ahorro de ancho de banda, si la conexión es limitada:

![](_page_49_Picture_50.jpeg)

![](_page_50_Picture_0.jpeg)

# <span id="page-50-0"></span>**Ayuda**

La opción de **Ayuda** direcciona a los participantes a la página web oficial de BigBlueButton, donde encontrarán videotutoriales sobre la aplicación en inglés.

![](_page_50_Picture_36.jpeg)

![](_page_51_Picture_0.jpeg)

# <span id="page-51-0"></span>**Atajos de teclado**

Puede usar comandos para ejecutar ciertas acciones de forma rápida con el teclado, en lugar de utilizar los iconos correspondientes. Pulse la opción **Atajos de teclado** de las opciones de la zona de presentación.

![](_page_51_Picture_50.jpeg)

Atajos de teclado

X

![](_page_51_Picture_51.jpeg)

![](_page_52_Picture_0.jpeg)

# <span id="page-52-0"></span>**Salir y finalizar la sesión**

Para salir de la sala puede utilizar dos opciones: **Finalizar la reunión** o **Abandonar la reunión**.

![](_page_52_Picture_64.jpeg)

Si pulsa en **Abandonar la reunión**, saldrá de la sala, pero puede reingresar en cualquier momento, así como los demás participantes.

![](_page_52_Figure_6.jpeg)

Pulse el botón **Ok** para confirmar.

![](_page_53_Picture_0.jpeg)

Se le reenvía a la pantalla de inicio, donde puede elegir entre **Unirse a la sesión**  (porque aún está abierta) o finalizar sesión definitivamente.

![](_page_53_Picture_60.jpeg)

Si, por el contrario, pulsa en **Finalizar reunión** desde dentro de la sala o pulsa en **Fin de sesión** de la imagen de arriba, saldrá de la sala y terminará la sesión, por lo que los demás participantes serán desconectados y no podrán reingresar.

![](_page_53_Picture_5.jpeg)

![](_page_53_Picture_6.jpeg)

![](_page_54_Picture_0.jpeg)

Desde esta última ventana puede acceder a un panel de estadísticas pulsando en **Abrir Panel de análisis del aprendizaje**:

![](_page_54_Picture_36.jpeg)